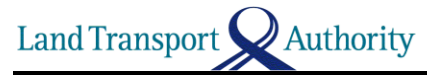

## **Steps to register your Phone's Bluetooth MAC Address**

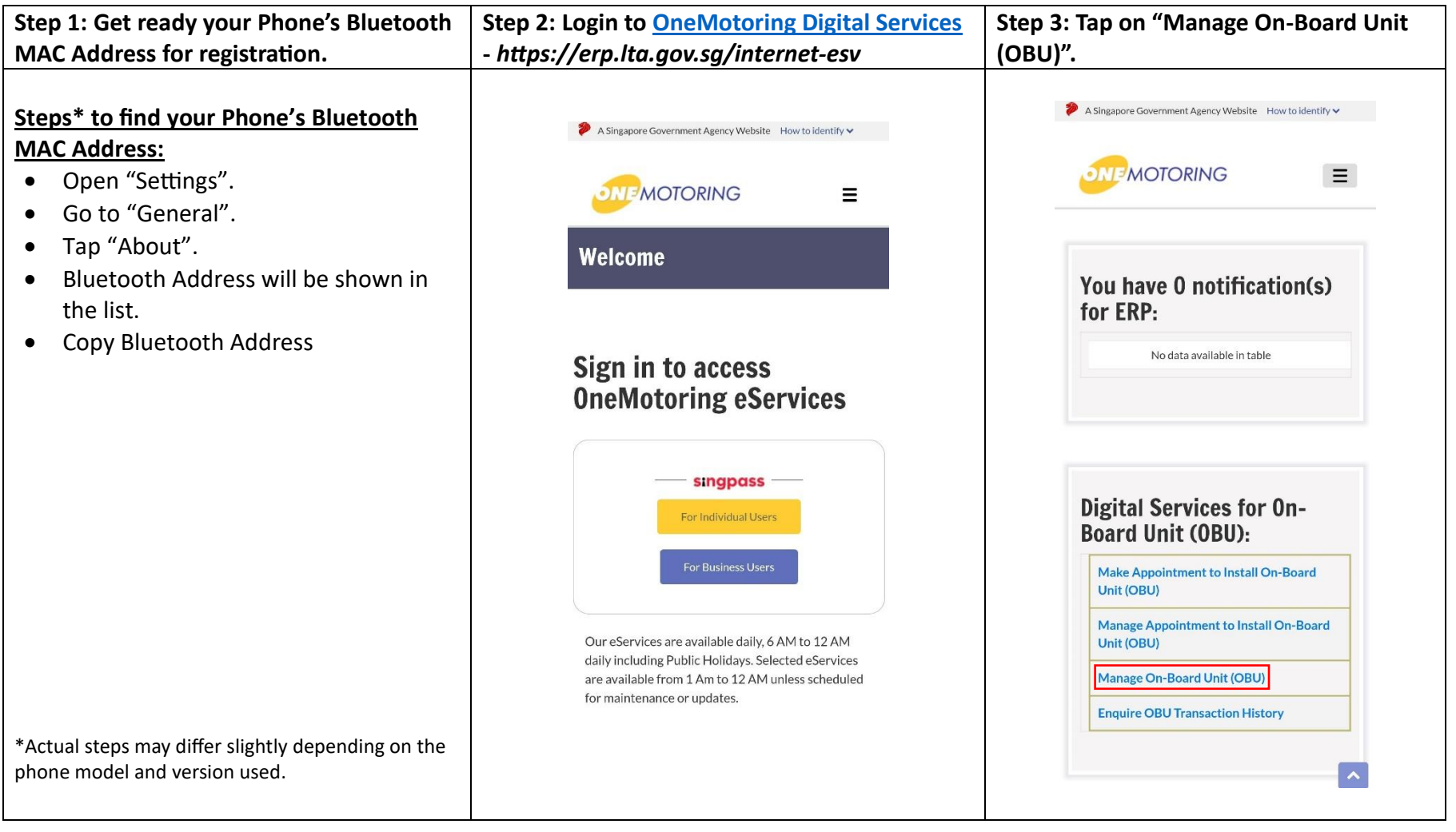

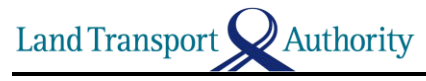

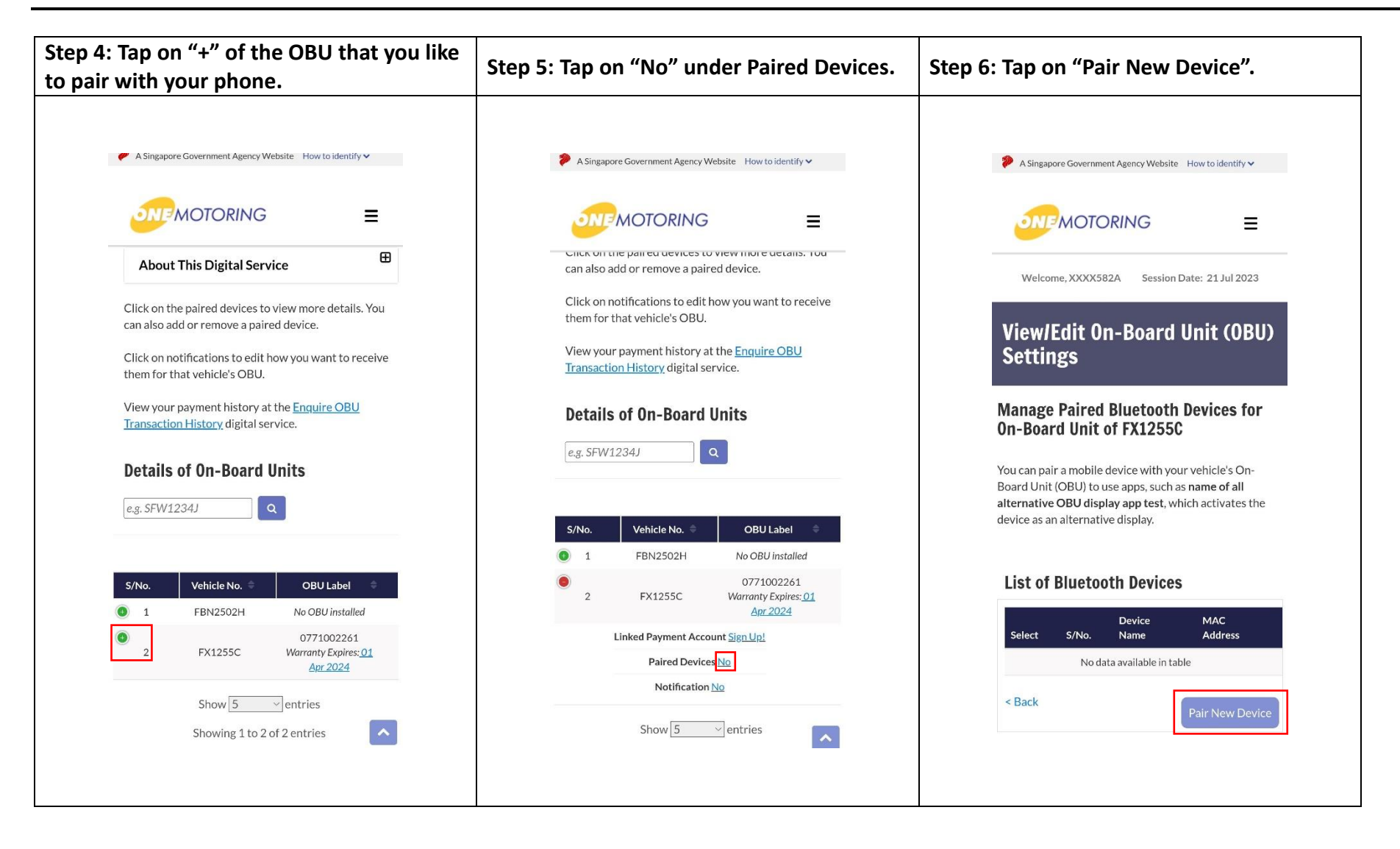

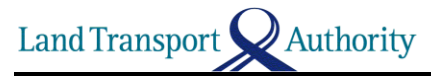

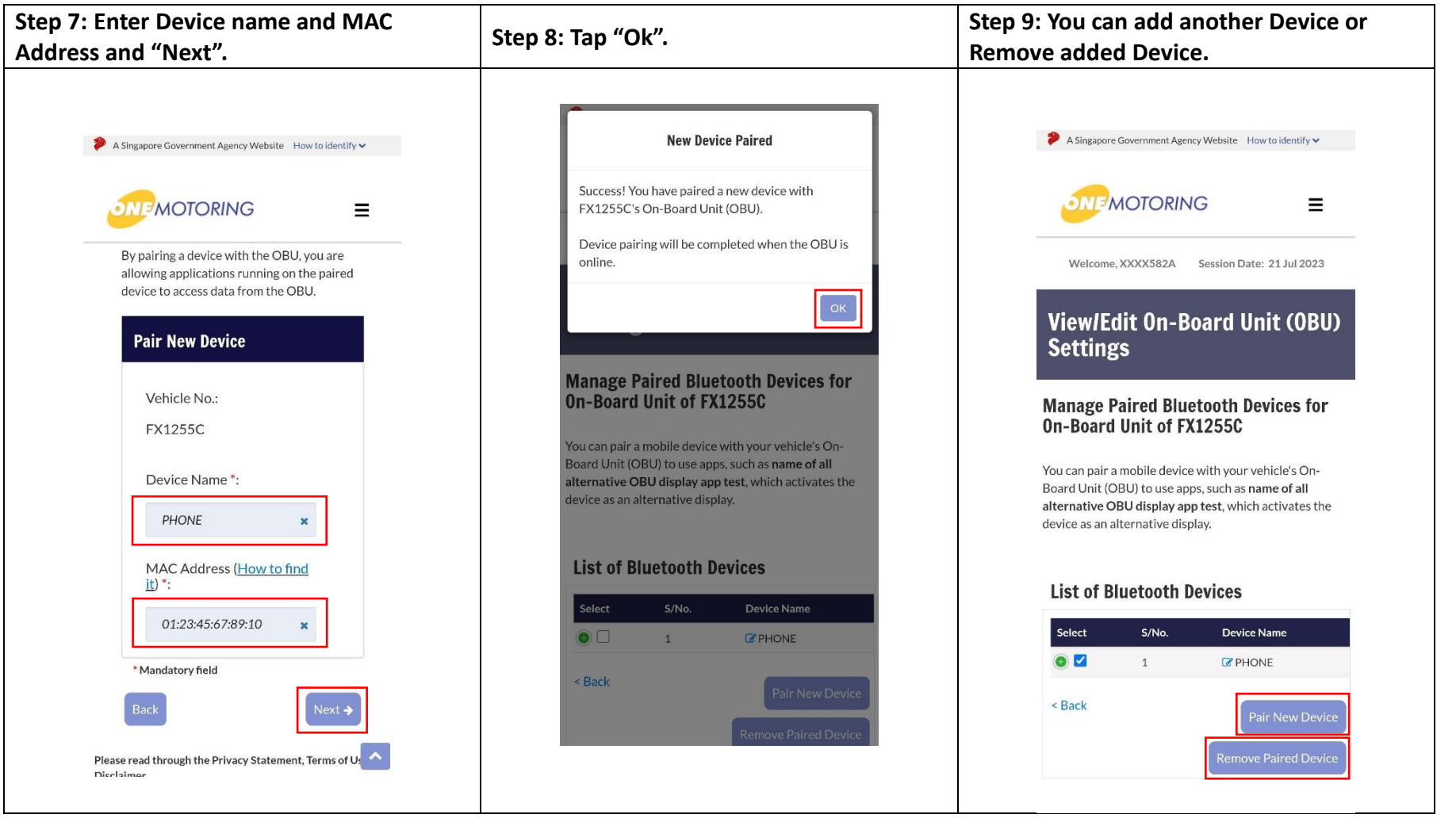

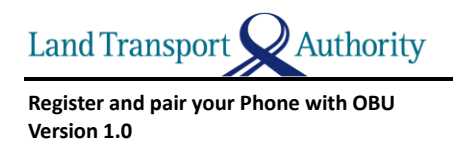

## **Steps to pair your Phone with OBU using ERP 2.0 Mobile Application**

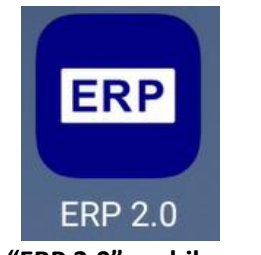

**1. Launch "ERP 2.0" mobile application**

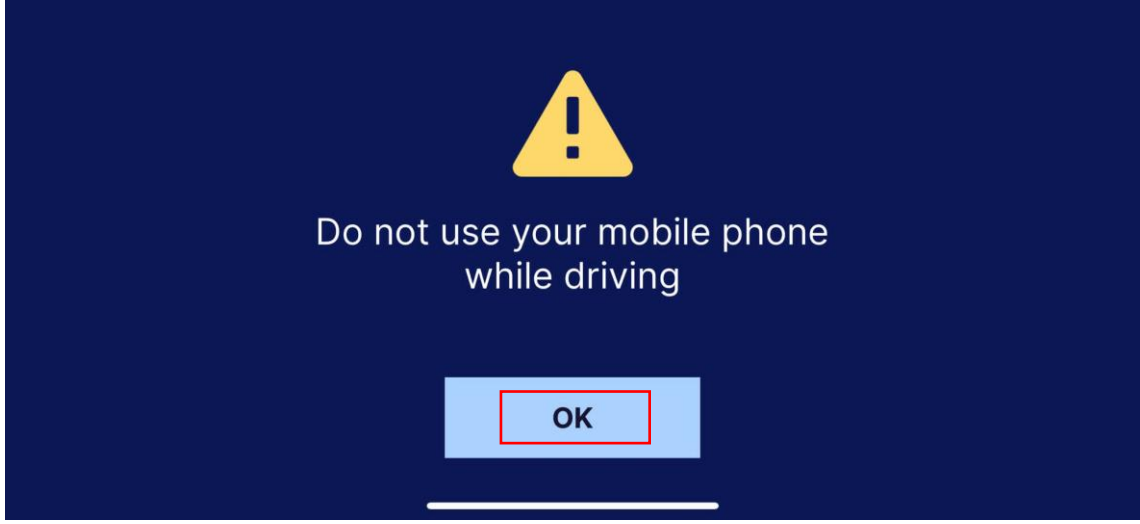

**2. Acknowledge Caution message while driving**

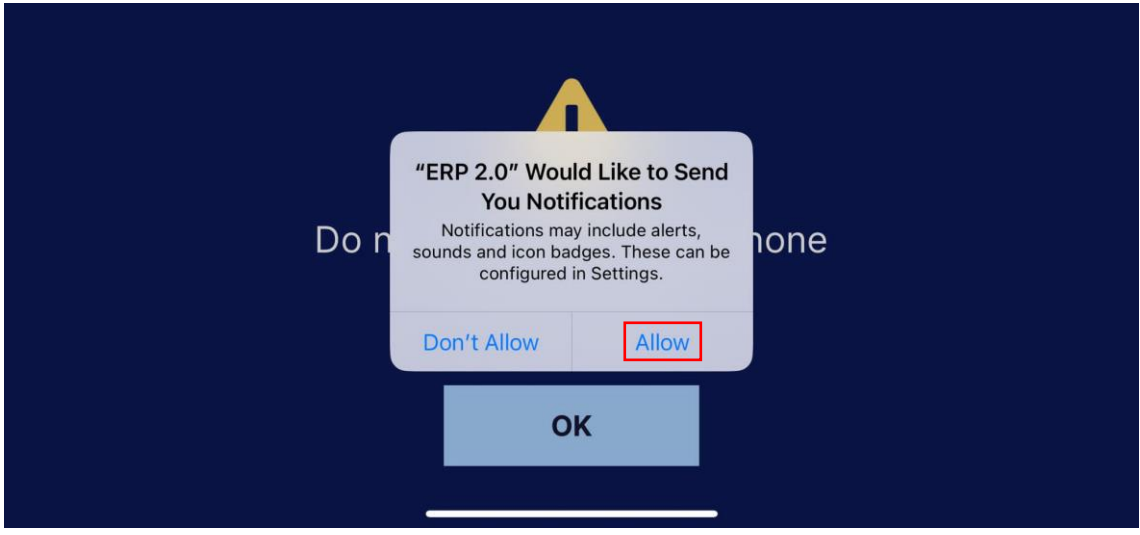

**3. Allow "ERP 2.0" to send you Notifications**

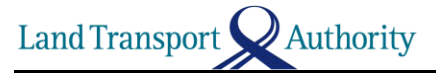

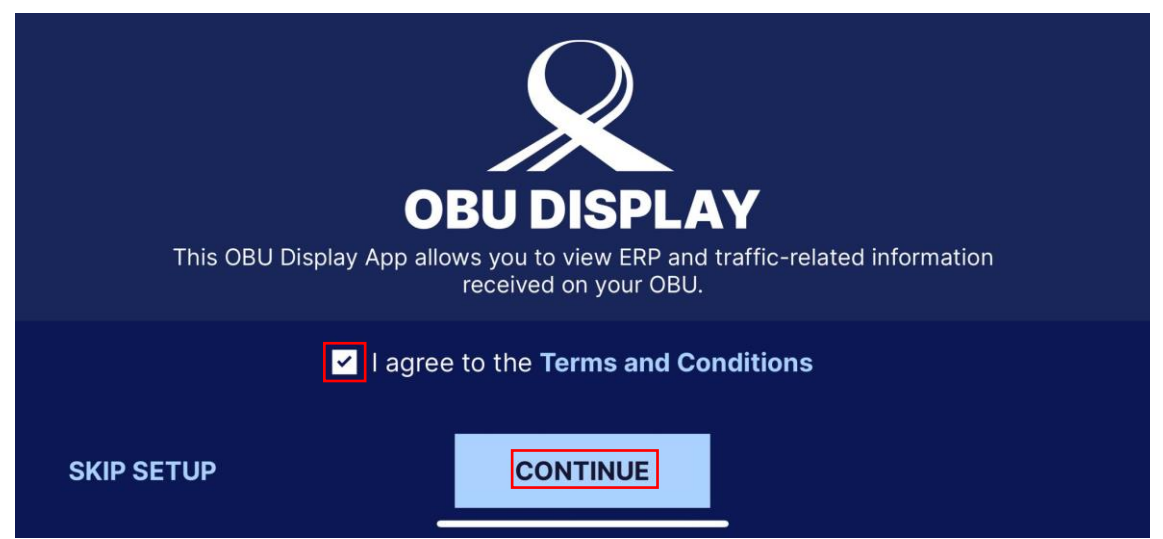

**4. Agree to the Terms and Conditions to continue**

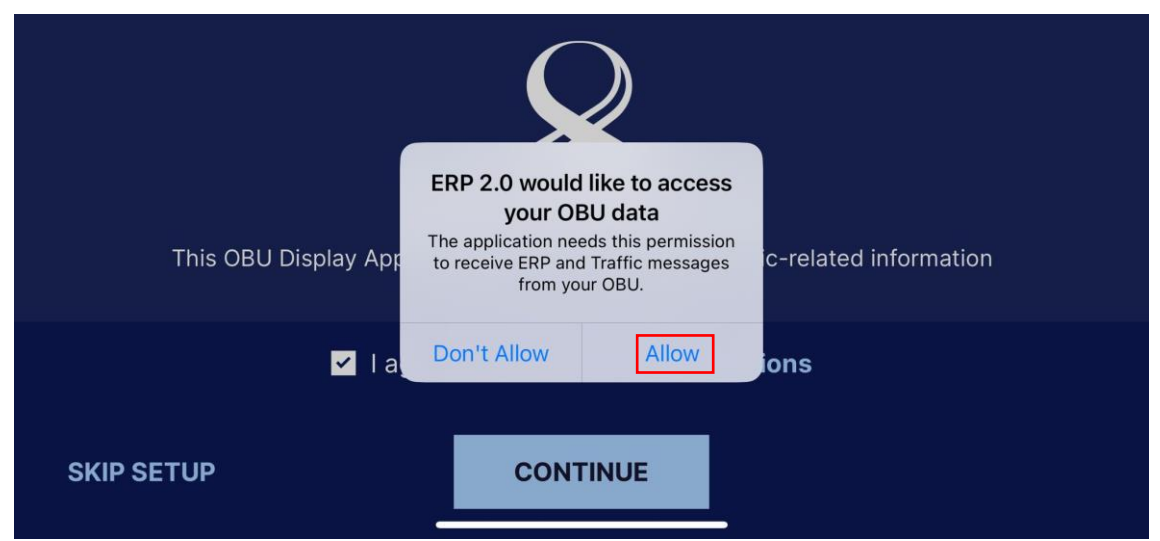

**5. Allow "ERP 2.0" to access your OBU data**

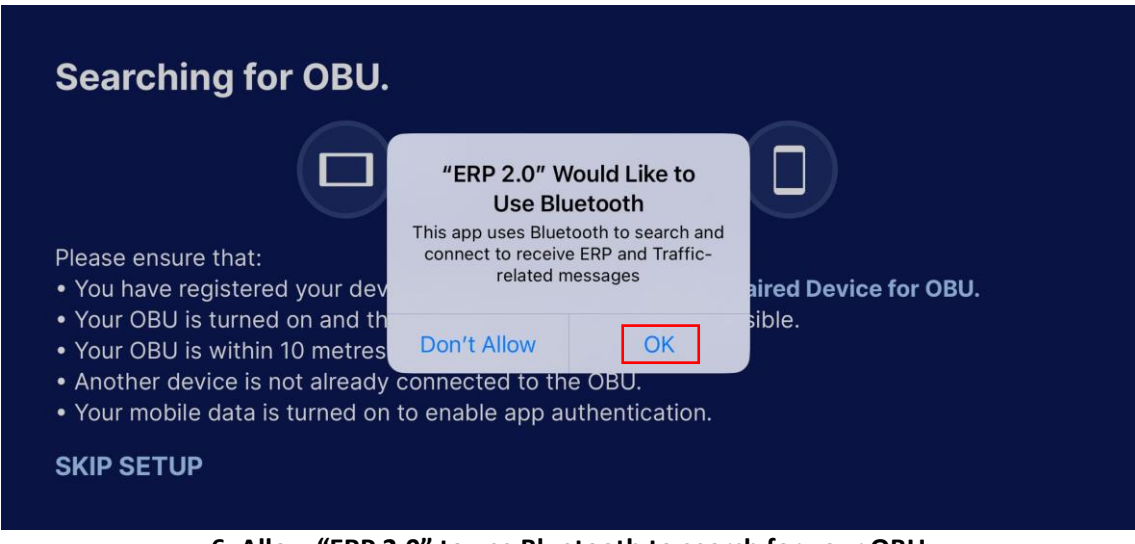

**6. Allow "ERP 2.0" to use Bluetooth to search for your OBU**

Land Transport **Authority** 

**Register and pair your Phone with OBU Version 1.0**

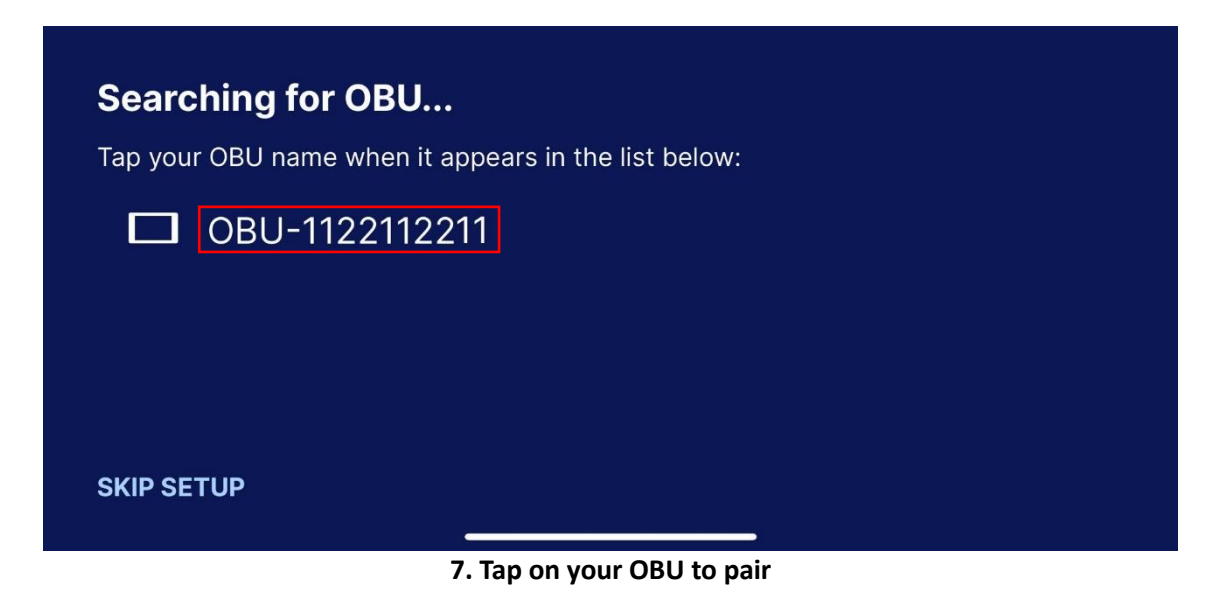

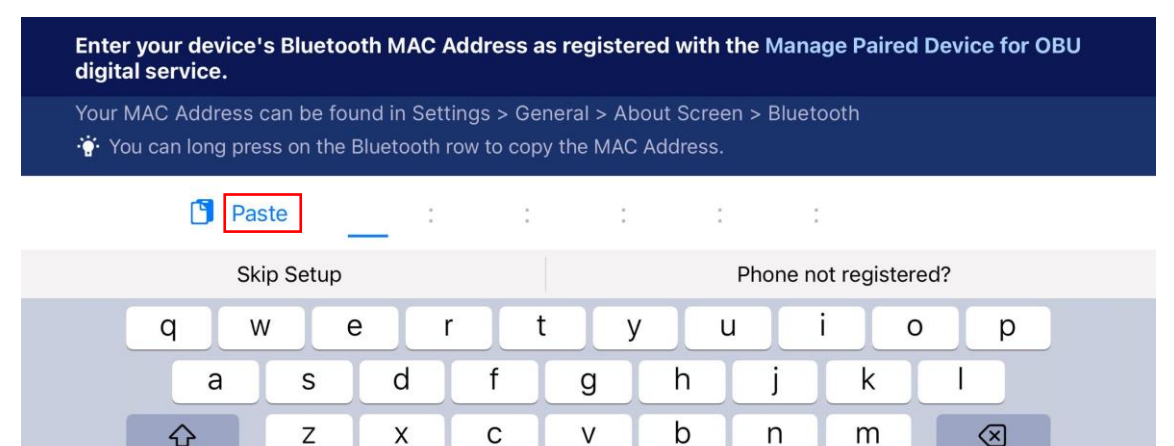

**8. Copy and paste your registered Bluetooth MAC Address**

space

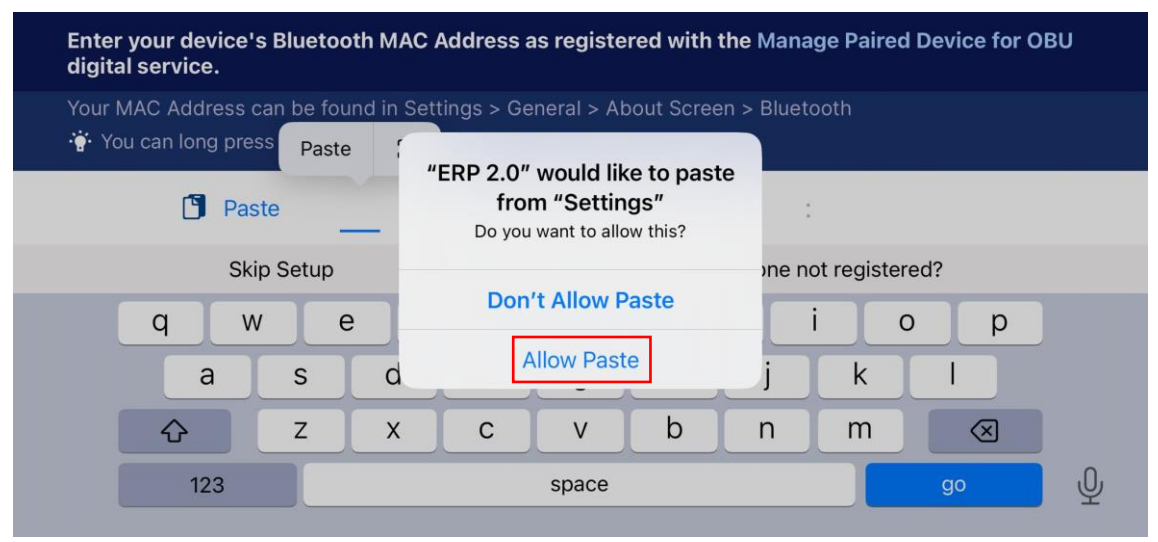

**9. Allow Paste to pass Bluetooth MAC Address and go**

123

 $\overline{\mathbb{O}}$ 

go

Authority Land Transport

**Register and pair your Phone with OBU Version 1.0**

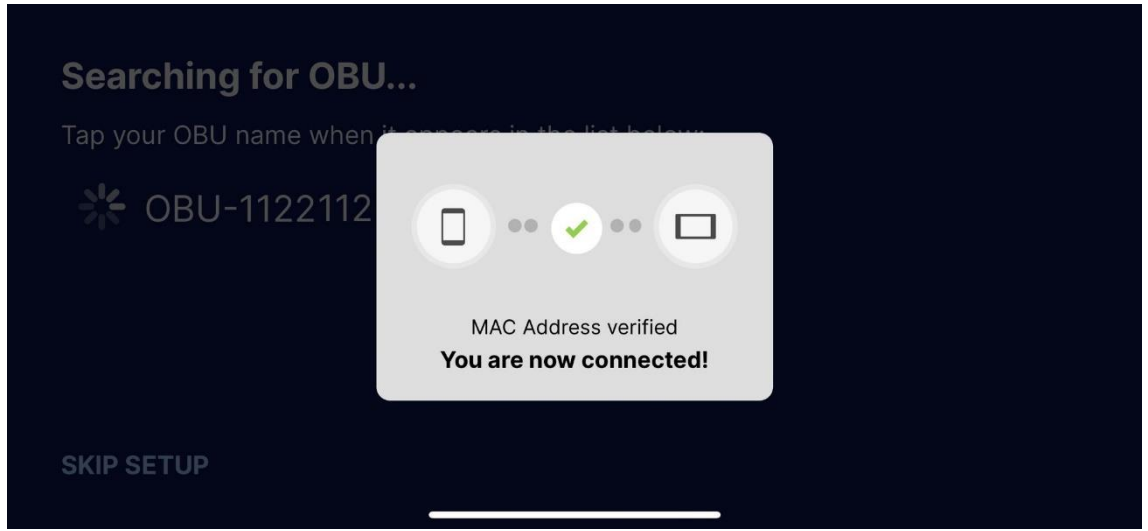

**10. MAC Address verified and connected successfully**

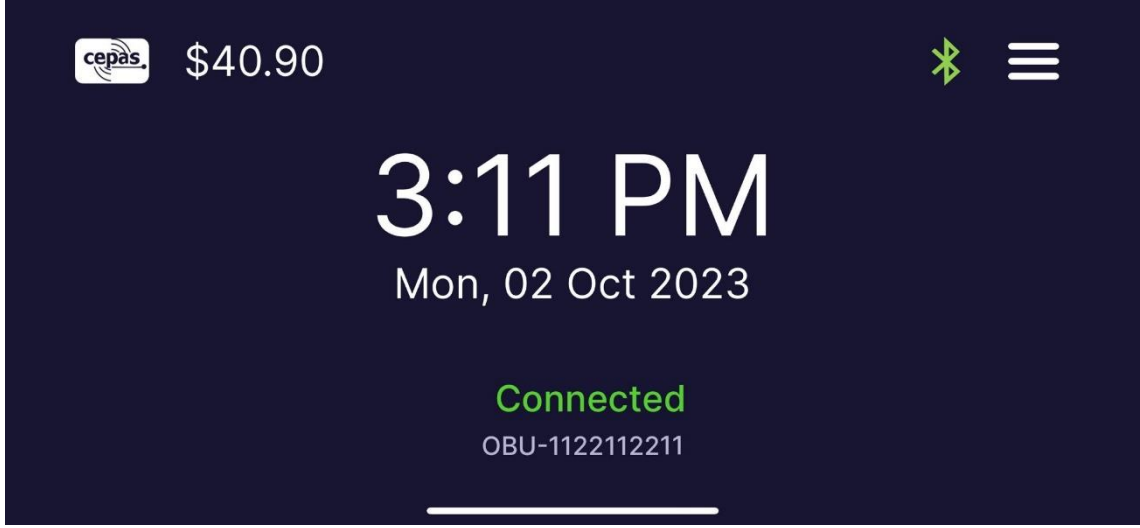

**11. Ready to use**